# **eMakegood Quick Start Training Guide**

eMakegood is an extension of the Order Valet system and is designed to automate the process of transmitting makegoods between media vendors and media buyers such that the entire process can be conducted via e-mail and Order Valet. Media vendors create makegoods through eMakegood and send them directly to a media buyer via e-mail. Buyers can then accept or reject offers as well as update their schedules automatically.

In addition to conducting the process via e-mail, you, as the media buyer can access eMakegood from the MediaBank A|V menu and respond to makegood offers from there. eMakegood also provides a detailed tracking system that allows you to keep tabs on the status of all makegoods.

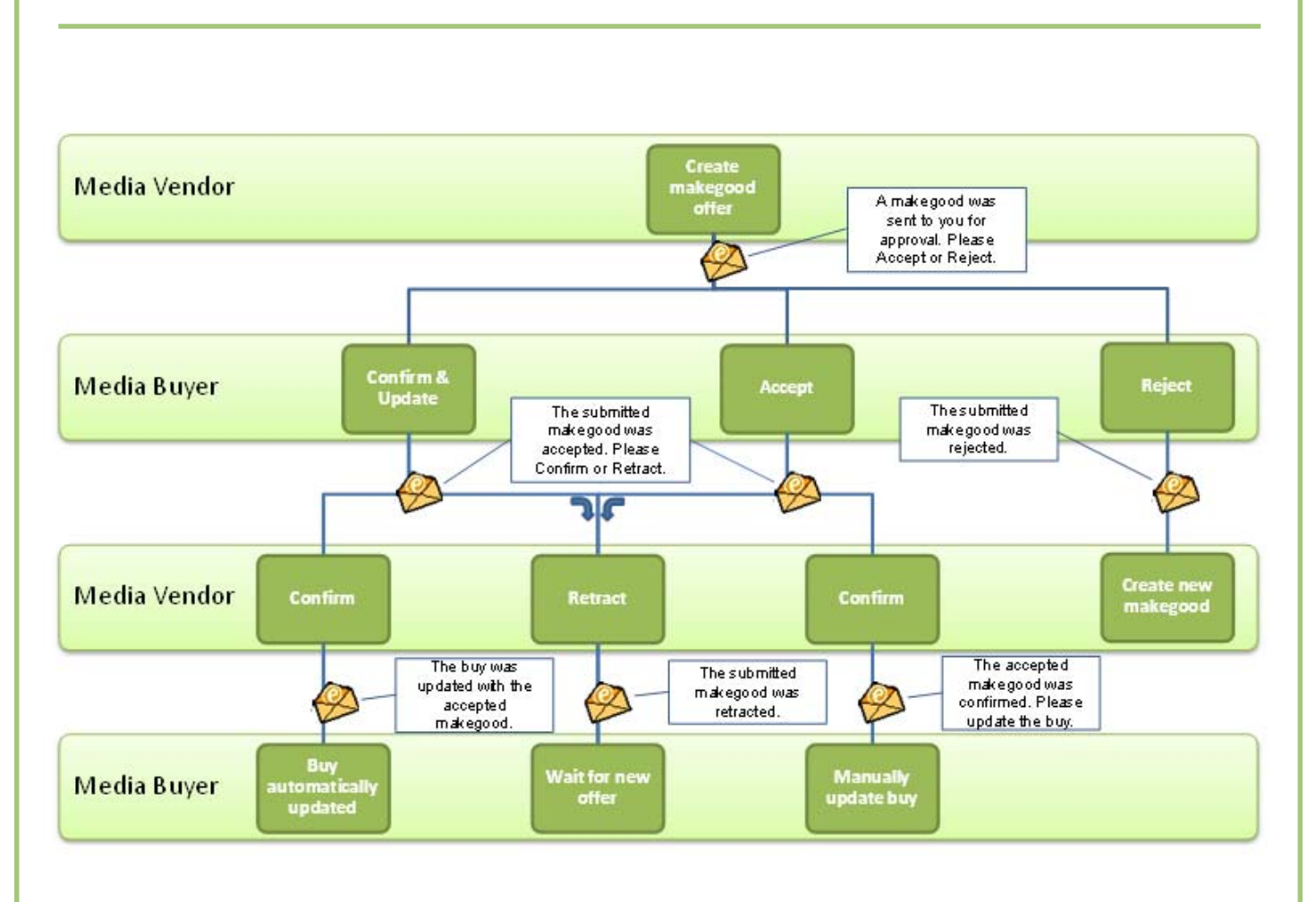

**eMakegood allows you to easily transmit makegoods via e-mail and Order Valet.**

# **Database Setup Task**

In order to use eMakegoods, the buyer must be set up in the User/Mrkt/Client Distribution option located on the Database menu in the Broadcast application.

#### **Vendor**

When a vendor receives an order via Order Valet, a link to eMakegood is included. If the order cannot be fulfilled or the spot is missed, a vendor can begin the makegood process by clicking this included link.

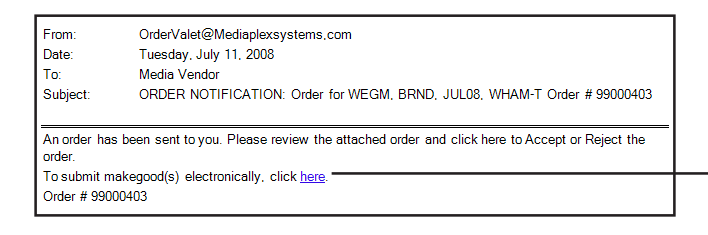

**Click this link to begin creating a makegood.**

When the vendor accesses eMakegood from the order notification, the Vendor Buy Selection screen appears and all the required fields will be filled in automatically. This eliminates the possibility of errors and improves efficiency—all the vendor must do is select an Agency and click the <Submit> button.

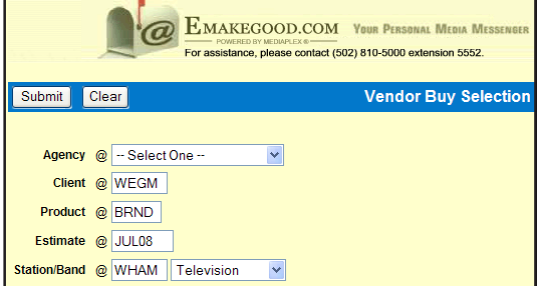

On the Vendor Makegood Entry screen, the forms for both missed spots and makegood spots appear side by side. This makes it possible for the vendor to submit a variety of makegood offers (2 for 1, 4 for 2, 2 for 4, etc.) on one screen and to submit them all at the same time.

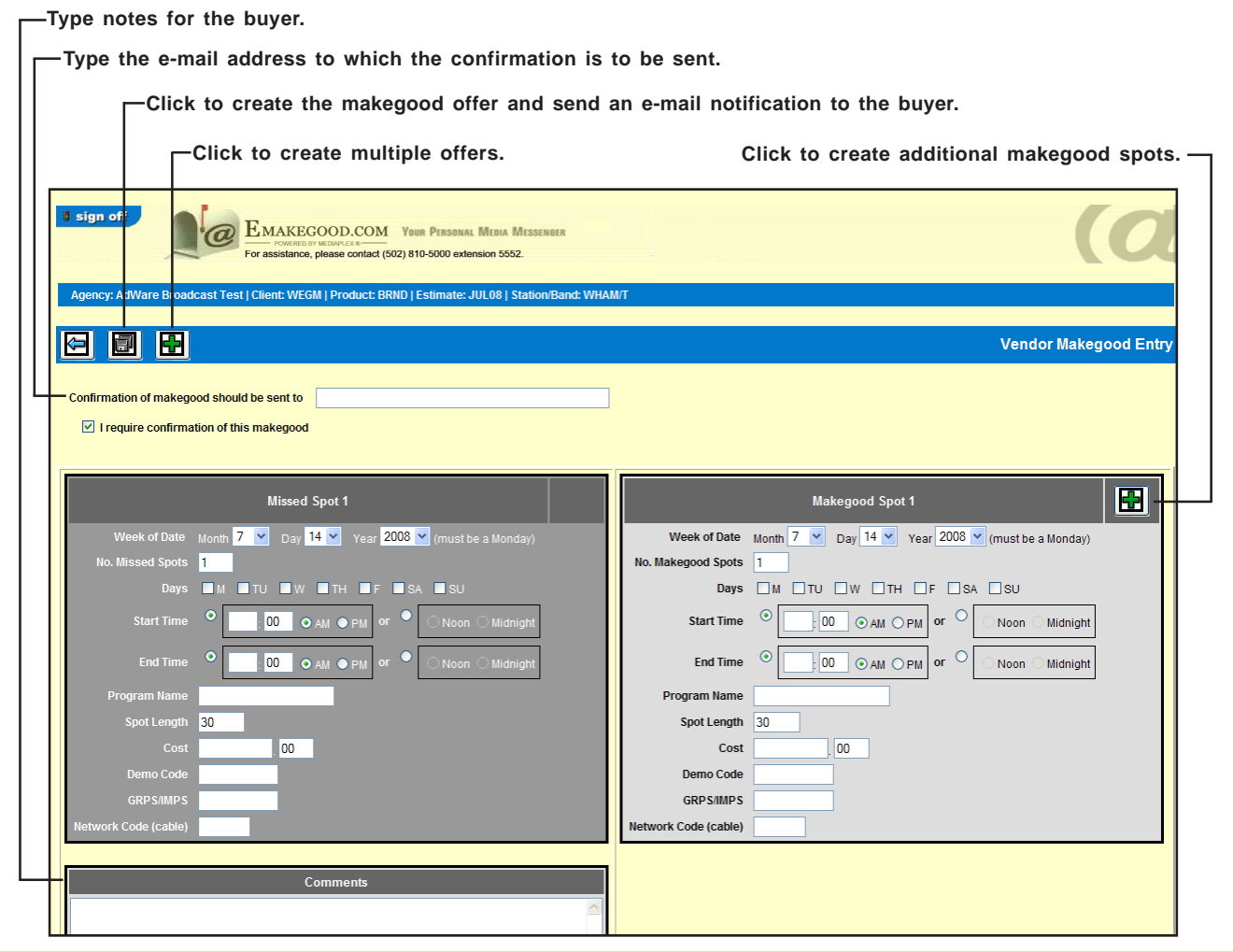

Problems? / Questions? Refer to Online Help or Use eHelp Page 2 Support Line hours: 8:30 am - 9:00 pm ET

### **Buyer**

When you receive a makegood offer e-mail message from the vendor, you will find a link that will allow you to review the makegood offer. Clicking the link will take you the Order Valet Login screen where you will log in using your Broadcast User ID and Password. You'll then see the Buyer Makegood Acceptance details screen, which contains a series of windows displaying detailed information about the specified makegood offer.

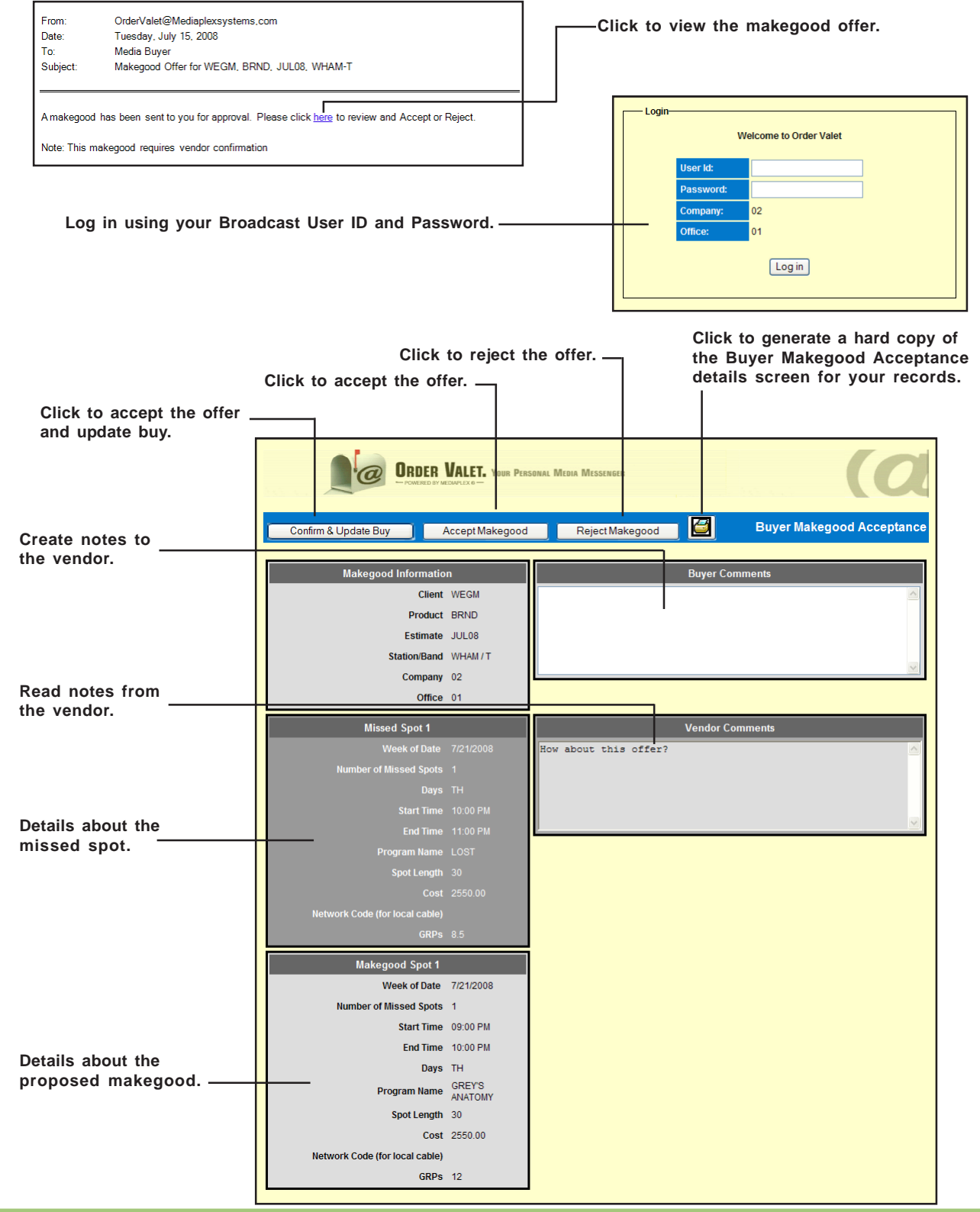

#### **Buyer (Continued)**

When you click the Confirm and Update Buy button on the Buyer Makegood Acceptance screen, you'll see the Accept and Update Buy details screen where you can enter additional information about the makegood and update the buy in the Buy Module.

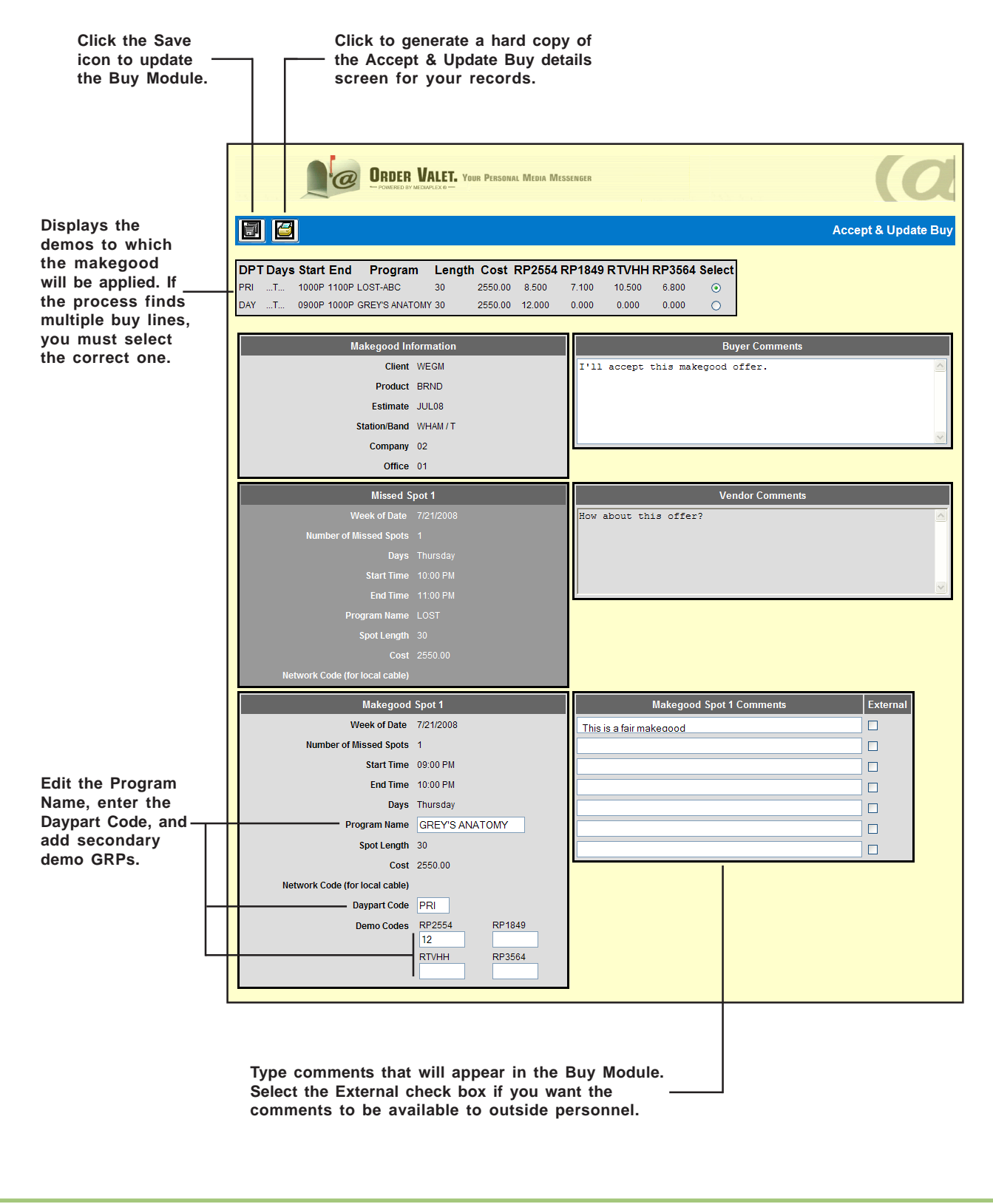

#### **Vendor**

The vendor will receive one of two e-mail messages depending on your response to the makegood offer.

- If you rejected the offer, the e-mail message will simply state that the submitted makegood offer was rejected. The vendor will then have to return to eMakegood and create a new offer using the Vendor Makegood Entry screen.
- If you accepted the offer, the e-mail message will state that the submitted makegood offer was accepted. The message will also state that a confirmation is required and will contain links that will allow the vendor to either confirm or retract the makegood.

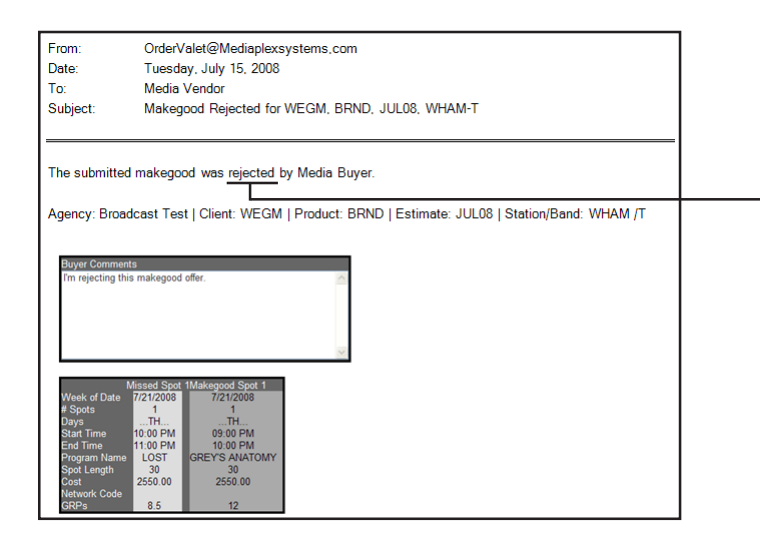

**If the makegood offer is rejected, the vendor will have to create a new makegood offer.**

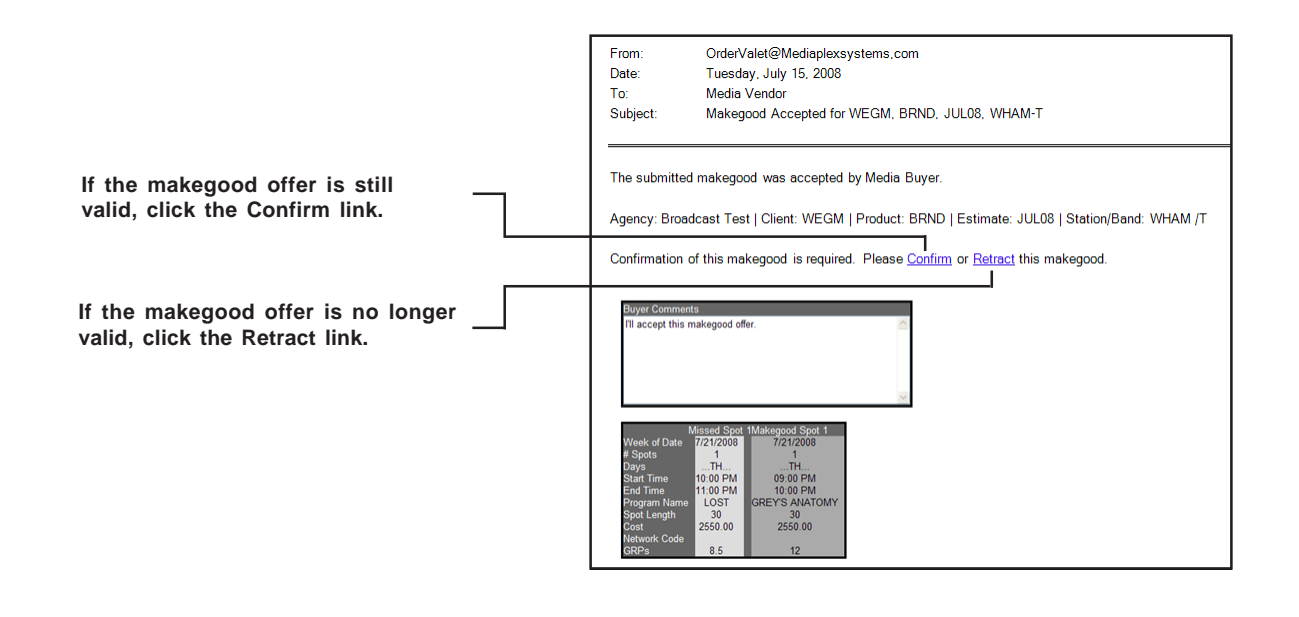

#### **Buyer**

You will receive one of three e-mail messages depending on the vendor's response and what option you chose in the Buyer Makegood Acceptance screen.

- If the vendor retracted the makegood offer, the e-mail message will simply state that the accepted makegood offer was retracted.
- If the vendor confirmed the makegood offer and you selected the Confirm and Update Buy option in the Buyer Makegood Acceptance screen, the e-mail message will simply state that the buy has been updated with the accepted makegood.
- If the vendor confirmed the makegood offer and you selected the Accept Makegood option in the Buyer Makegood Acceptance screen, the e-mail message will state that the accepted makegood has been confirmed and will provide a link that will allow you to update the buy. Clicking the link will take you to a login screen and then to the Update Buy details screen, which is identical to the Accept and Update Buy details screen, where you can update the buy.

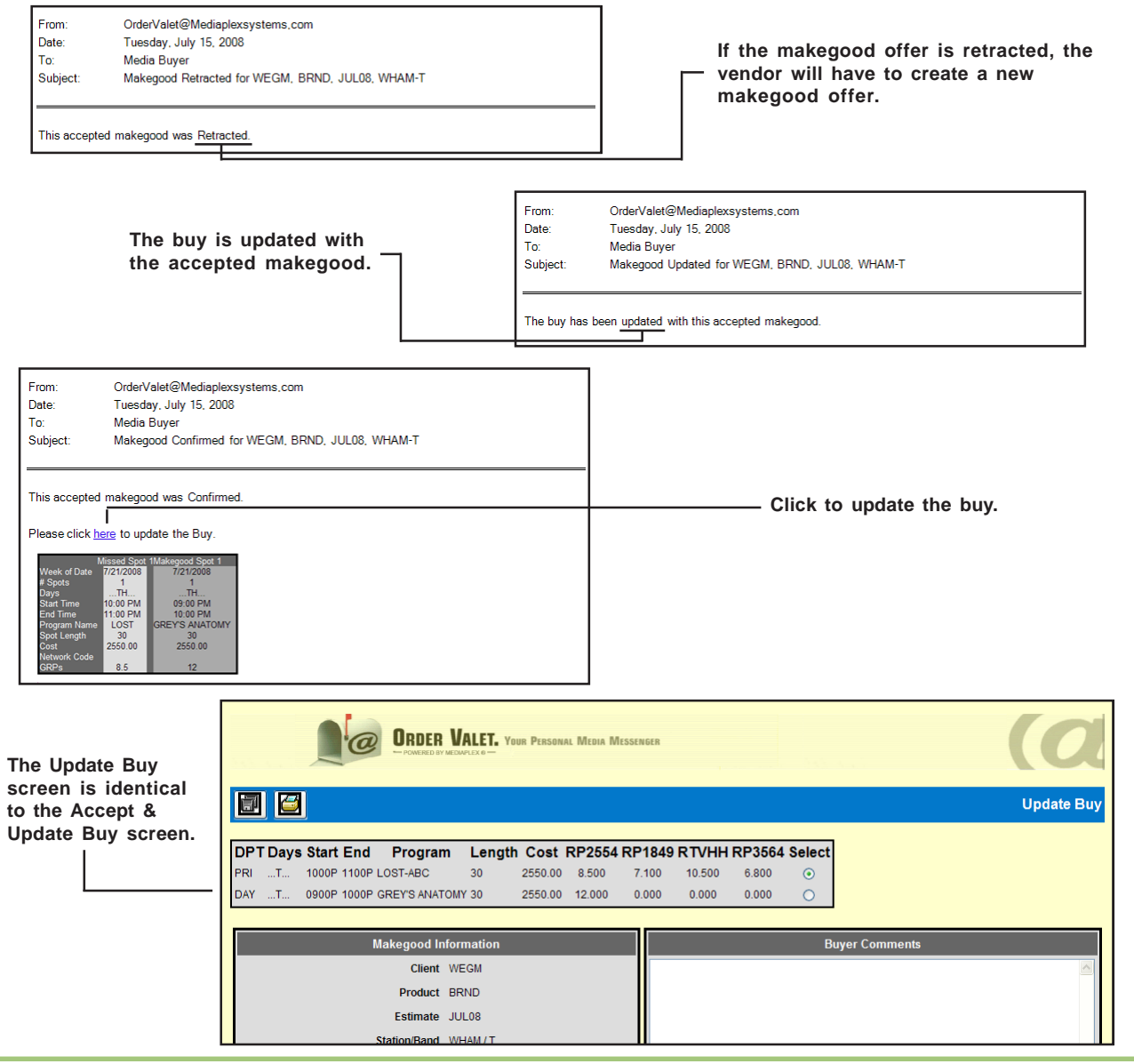

## **Tracking Makegoods**

If you want to check on the status of a makegood at any time in the process, you can access eMakegood from the MediaBank A|V menu.You will then need to log in to Makegood Reporting and fill in the fields in the Report Selections screen.

When you get to the Selection Results screen, you'll see a table that displays information about the station that submitted the makegood as well as details on the status of the makegood. As you look over the table, you'll want to pay close attention to the information in the following status columns: Makegood Status, Vendor Status, and Import to Buy. (Detailed descriptions can be found in online Help.)

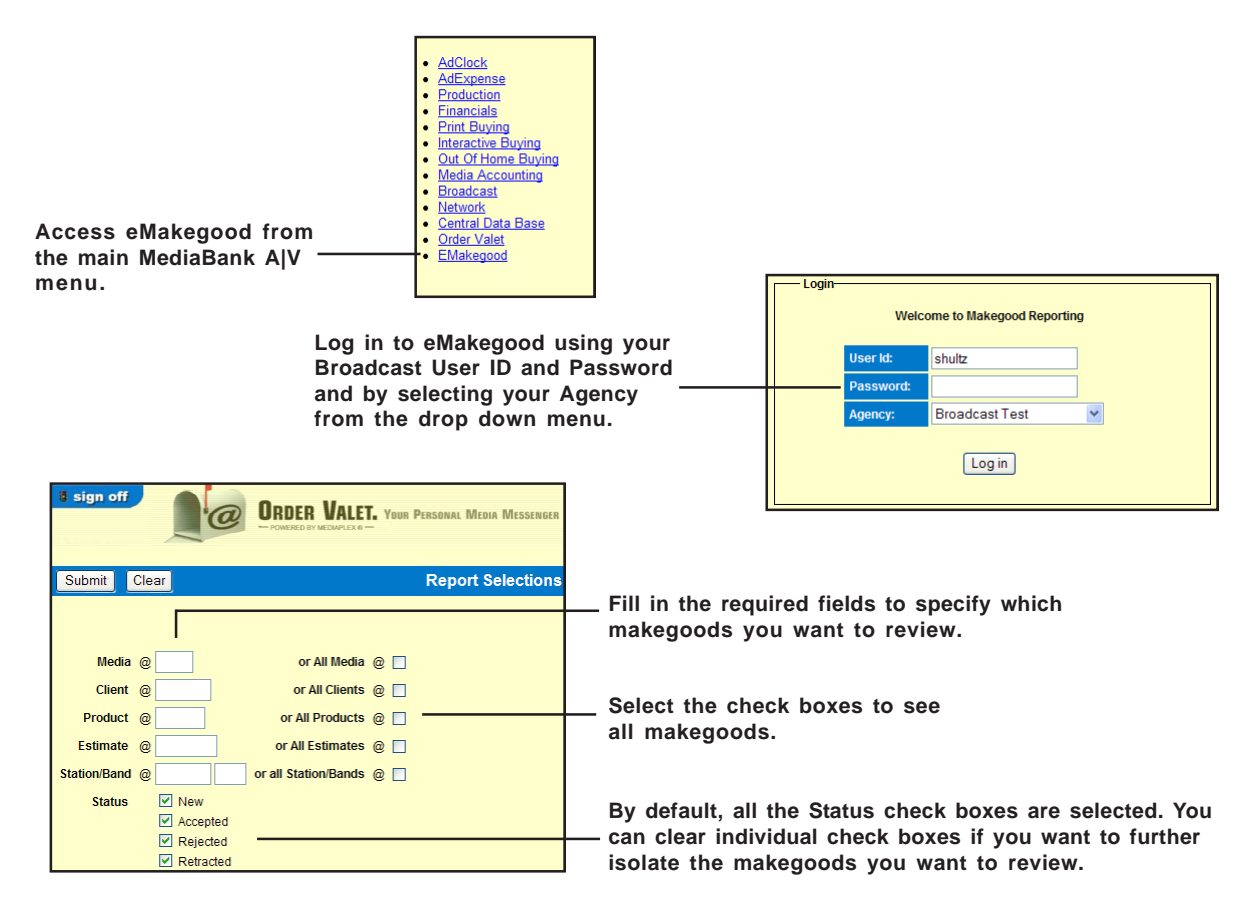

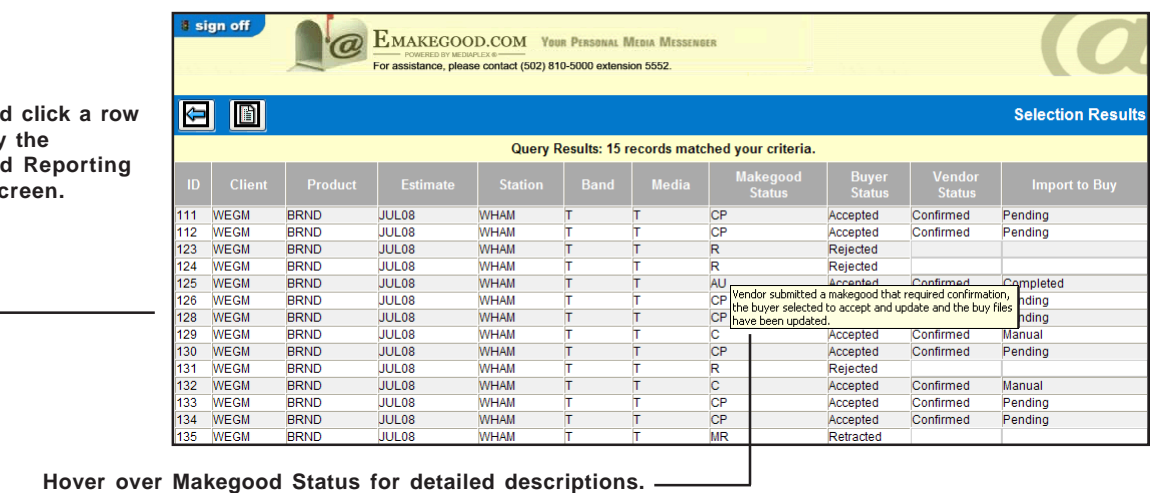

**Select and** to display **Makegood** details so

## **Tracking Makegoods (Continued)**

The Makegood Reporting Details screen will provide you with all the specific details of each makegood. If you have not acted upon the makegood via e-mail, you will find a button at the top of the screen that will allow you to process the makegood.

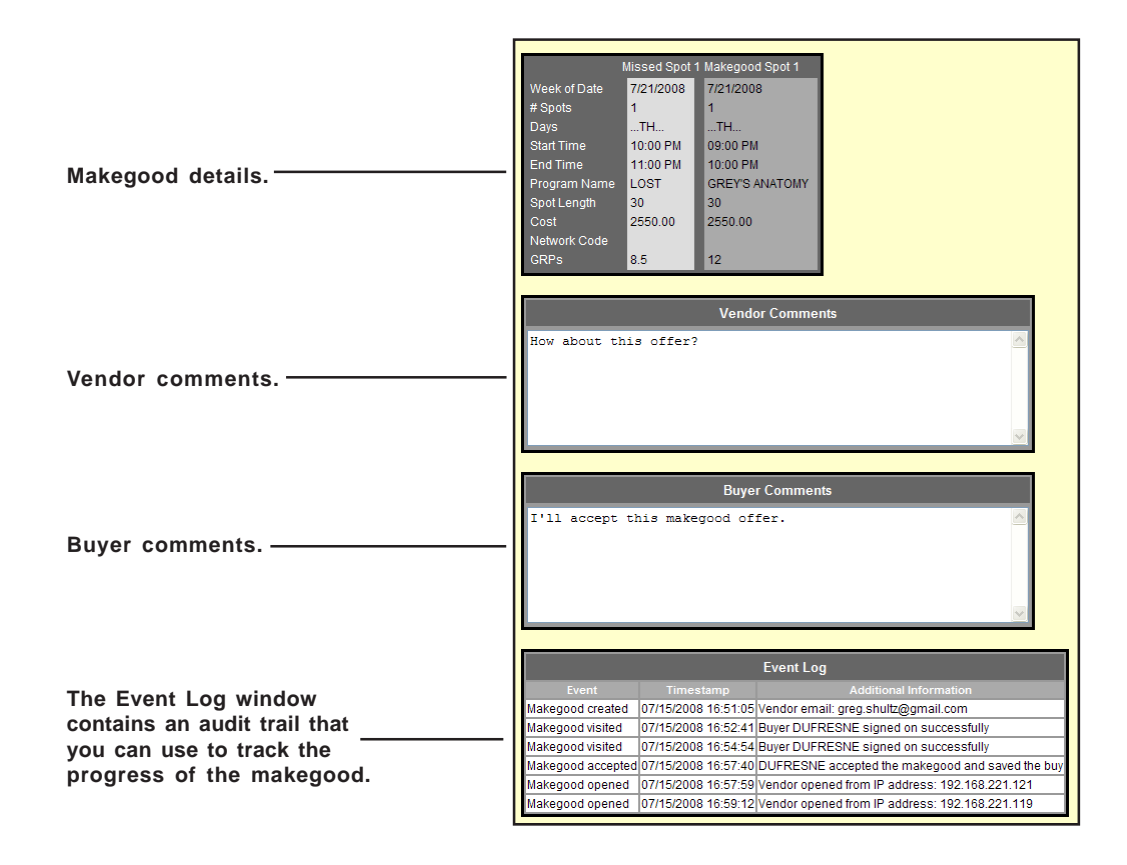

**If you accepted the makegood, but have not yet updated the buy, the Makegood Reporting Details screen will show the <Update Buy> button. When you click it, you'll see the Accept & Update Buy details screen.**

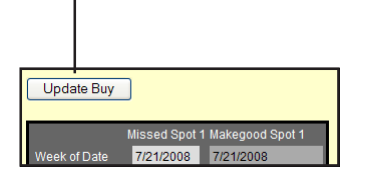

**If you have not yet accepted or rejected the makegood offer, you'll see <Accept/Reject> button. When you click it, you'll see the Buyer Makegood Acceptance details screen.**

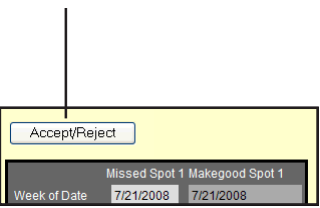

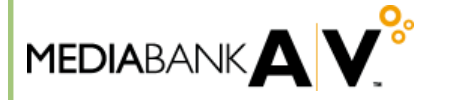

©2008 MediaBank LLC. All Rights Reserved. 12/08